# Manage Employee and Contingent Worker Job Changes

This job aid provides managers step-by-step instructions on how to use Workday for employee\* and contingent worker\*\* job changes. Additional Employee Services approvals may be required.

| Contingent<br>Worker | A worker who is not on Lynn's payroll and not eligible for benefits (i,e., consultants, contractors or vendors). They will display in workday a [C] next to their name (i. e., John Doe [C]) |
|----------------------|----------------------------------------------------------------------------------------------------|
| Employee             | An individual who works directly for Lynn University, is paid through Payroll and may be eligible for university benefits.                                                                   |

### On this job aid:

Transfer, Promote, and Change Job

Change Employee's Location

Terminate an Employee

**Change Contingent Worker Details** 

Convert Contingent Worker to Employee

## Transfer, Promote, and Change Job

If a promotion or other job change is within the same department, it is a one-person task. If the change involves a transfer between departments, it is a two-person process as involves current and future manager. The manager in the current supervisory organization initiates the transfer of the employee to the receiving manager. The manager in the incoming supervisory organization performs another set of actions to receive the employee.

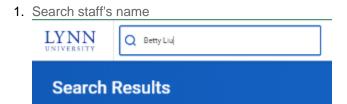

- 2. From the targeted employee's profile:
- 3. Select the **Actions** Actions button.

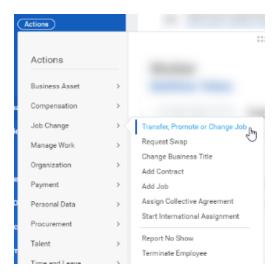

- 4. Select Job Change > Transfer, Promote, or Change Job to display the Change Job page.
- 5. Click the **Edit** icon to enter or modify the information. Red asterisks denote required fields.

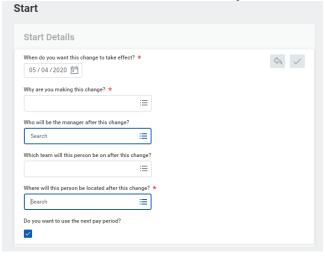

- a. For the start date, make sure you verify the date with Employee Services as the changes may affect payroll, benefits, etc.
- b. Select a reason for the change

Why are you making this change? \*

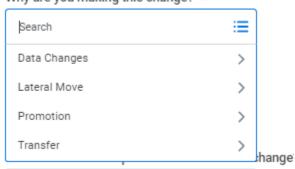

c. If the employee is to report to a new manager, enter the new supervisory organization.

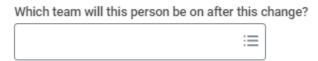

6. Click Start. A progress bar displays to guide you through the process.

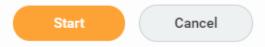

7. Click Next to move through the various sections or click Summary to edit using a single-page view.

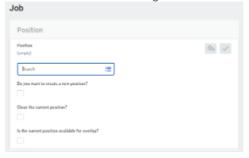

- 8. Click the **Edit** icon to enter or modify the information next to each section: Position, Job Profile and Business Title.
  - ① Note: For promotions and other position changes, your new position and job profile needs to be already available in Workday prior to the job change.
- 9. Complete the Academic tab for faculty and other academic staff (if applicable)

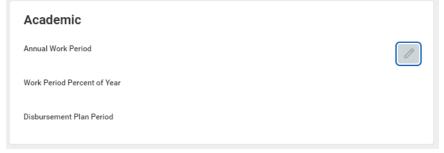

10. Salary changes will require to complete the Compensation tab.

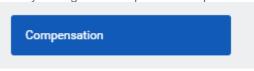

11. Once all edits are made, click **Submit**. You can also save your work for later.

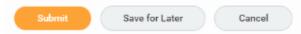

Your request will go to Employee Services for approval. Click the **Details and Process** arrow and navigate to the **Process** tab to view the next steps in the Change Job business process. The Status field indicates whether there are any required actions or steps to complete.

### Note

You can also manage job changes by navigating to the My Team application. From the Actions section, you can initiate a transfer, promotion, job change, or location change for an employee.

## Change Employee's Location

1. Search staff's name and select employee from search results.

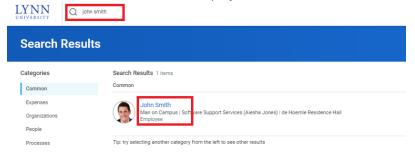

- 2. From the employee's profile, select the **Actions** button.
- 3. Select Job Change > Transfer, Promote, or Change Job to display the Change Job page.

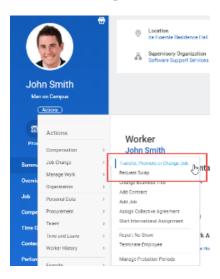

4. Click the **Edit** icon to enter or modify the information. Red asterisks denote required fields.

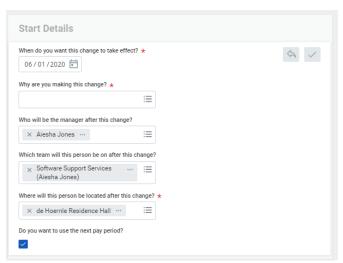

5. Enter the effective date for the change

When do you want this change to take effect? \*

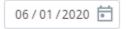

6. Enter a reason for change. Select Change Location.

Why are you making this change? \*

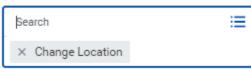

7. Under location, click the X next to the building.

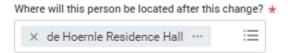

8. Click on the 3 lines, select all locations. Scroll down and select the new location for employee.

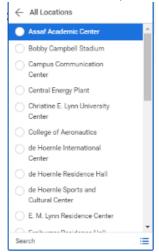

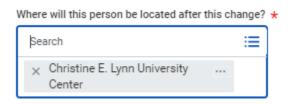

### **Note**

For Adjunct faculty or If employee works remotely, select "Remote" as location.

9. Click Start. A progress bar displays to guide you through the process.

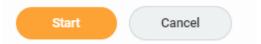

- 10. Click next on all remaining screens, click submit at the end.
- 11. Your request will move to Employee Services for approval.

## Terminate an Employee

As a manager, you may have to terminate an employee after they have been asked to leave or have resigned.

From an employee's profile:

- 1. Select the **Actions** button.
- 2. Select **Job Change** > **Terminate Employee** to display the Terminate Employee page.

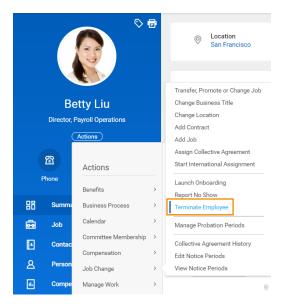

- 3. Complete the required termination information. Here, you will enter a termination date and reason. The employee is still considered active until midnight on the termination date.
- 4. Indicate whether the position will be closed or available for overlap after this termination. Position overlap allows a replacement worker to be hired into the same position before the current worker leaves.
- 5. Click Submit.

#### **Note**

You can also terminate an employee by navigating to the My Team or Employee Changes application and selecting the Terminate action.

## **Change Contingent Worker Details**

Contingent workers are defined as freelancers, independent contractors, consultants, or other outsourced and non-permanent workers who are hired on a temporary basis. You can change a contingent worker's details, such as hourly Rate. You can also change a worker's contract length if you want to extend their contract.

From the My Team application on the Home page:

- 1. Select the contingent worker's profile.
- 2. Click the **Job** tab, then the **Contract Details sub-tab**. Here, you can view details, such as Contract Length and Pay Rate.

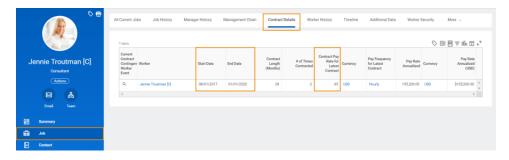

- 3. Click the worker's **Actions** button.
- 4. Select Job Change > Change Contingent Worker Details.
- 5. Click the Edit icon.
- 6. Enter the Effective Date and Reason for this change.

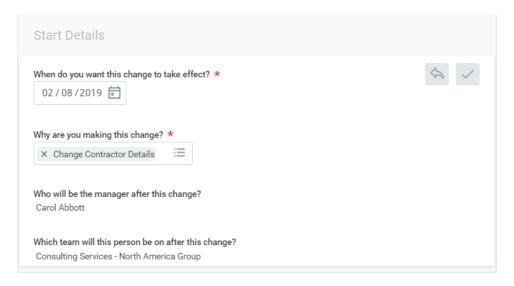

- 7. Click Start.
- 8. Follow the guided editor.
- 9. Edit and select a new Contract End Date and Pay Rate, as needed.
- 10. Click Next.
- 11. Verify your changes and make any additional edits.
- 12. Click Submit, then Done.

## Convert Contingent Worker to Employee

You can also change a worker from contingent to full-time if you choose.

From the contingent worker's profile:

1. Select the **Actions** button.

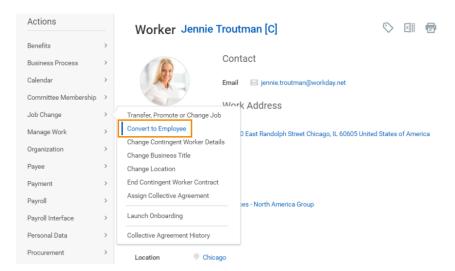

- 2. Select Job Change > Convert to Employee.
- 3. Select the supervisory organization to which you want the employee to belong.
- 4. Click OK.
- 5. Enter a Hire Date that occurs after the contract end date.
- 6. Select the reason for hiring the employee.
- 7. Enter job details such as Position, Employee Type, Job Profile, Time Type, Location, and Pay Rate Type.
- 8. From the End Contract Details section, enter the Contract End Date. This field may have auto-populated.
- 9. Select the reason for ending the contract, and lastly, enter the Last Day of Work. This field may have auto-populated as well.
- 10. Click Submit.

### **Note**

Additional steps in the business process for converting a contingent worker to an employee may be required after the manager submits the request.